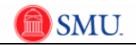

## Set Up Graded Classes

| Step | Action                                                                                         |
|------|------------------------------------------------------------------------------------------------|
| 1.   | Click the <b>My Schedule</b> link.<br><u>My Schedule</u>                                       |
| 2.   | Click the Class Assignments button.                                                            |
| 3.   | Click the Look up Assignment Category button.                                                  |
| 4.   | Click the Look Up button.                                                                      |
| 5.   | A number of assignment categories display. Each category can have one or multiple assignments. |
|      | Select the desired Assignment Category.                                                        |
| 6.   | Enter a description for this assignment into the <b>Description</b> field.                     |
| 7.   | Enter a Short Description.                                                                     |
| 8.   | Enter the maximum allowable points into the <b>Maximum Points</b> field.                       |
| 9.   | Enter the weight of this assignment within this category in the <b>Weight in Points</b> field. |
| 10.  | Enter the <b>Begin Date</b> for this assignment.                                               |
| 11.  | Enter the <b>Due Date</b> for this assignment.                                                 |
| 12.  | Enter the Estimated Grading Date for this assignment.                                          |
| 13.  | Click the Add a new row button to create an additional assignment.                             |
|      | Continue these steps to add category weights according to your assignment/grading matrix.      |
| 14.  | Click the <b>Category Weight</b> link to enter the weight of each category listed.             |
|      | <b>Note:</b> You can enter the assignment, category weight and grading scale in any order.     |
| 15.  | Click the Look up Assignment Category button.                                                  |
| 16.  | Click the Look Up button.                                                                      |
| 17.  | Click the desired Assignment Category link.                                                    |
| L    |                                                                                                |

Date Created: 7/6/2011 10:48:00 AM

Page 1 v:\AdmSystems\9.0 Access.SMU Documentation\Faculty Center\Gradebook\Publishing Content\JobAid\Set Up Graded Classes\_JOBAID.doc

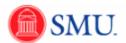

| Step | Action                                                                                                    |
|------|----------------------------------------------------------------------------------------------------|
| 18.  | Enter the desired information into the Weight % field.                                                                                                    |
| 19.  | Click the Add a new row button.                                                                                                    |
|      | Continue these steps to add category weights according to your assignment/grading matrix.                                                                                            |
| 20.  | Click the <b>Grading Scale</b> link.<br>Grading Scale                                                                                                    |
| 21.  | Note: The <b>Grading Scheme</b> and <b>Grading Basis</b> display as the are listed in the Course Catalog. These cannot be changed.                                                   |
|      | Enter the lowest mark into the <b>Mark</b> field for the corresponding grade.                                                                                                    |
| 22.  | Enter the corresponding Grade.                                                                                                    |
| 23.  | Click the <b>Add a new row</b> button.<br>Continue these steps to add the grading scale according to your matrix. <b>Note:</b> Leave the <b>Mark</b> field blank to indicate an "F". |
|      |                                                                                                    |
| 24.  | Click the Save button.                                                                                                    |
| 25.  | End of Procedure.                                                                                                    |